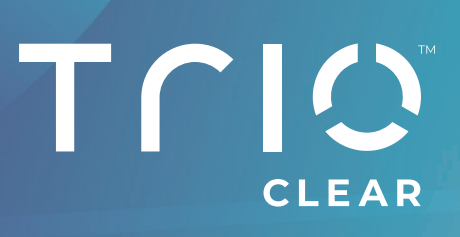

# **TRIOCLEAR CONNECT SUR MEDIT LINK**  Guide utilisateur

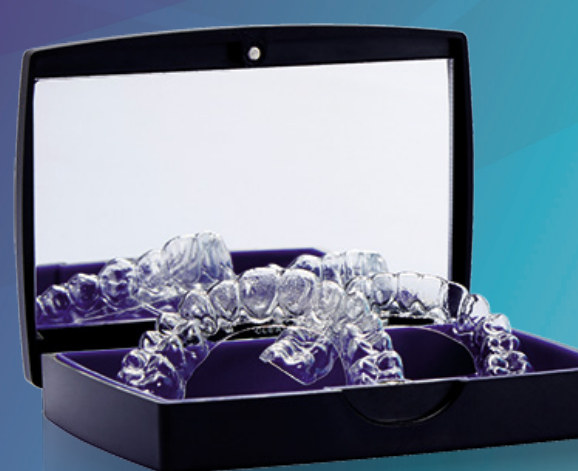

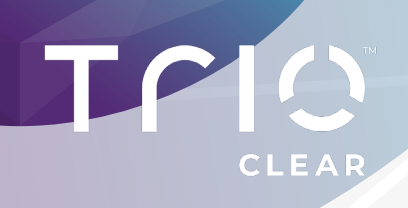

# **TABLE DES MATIÈRES**

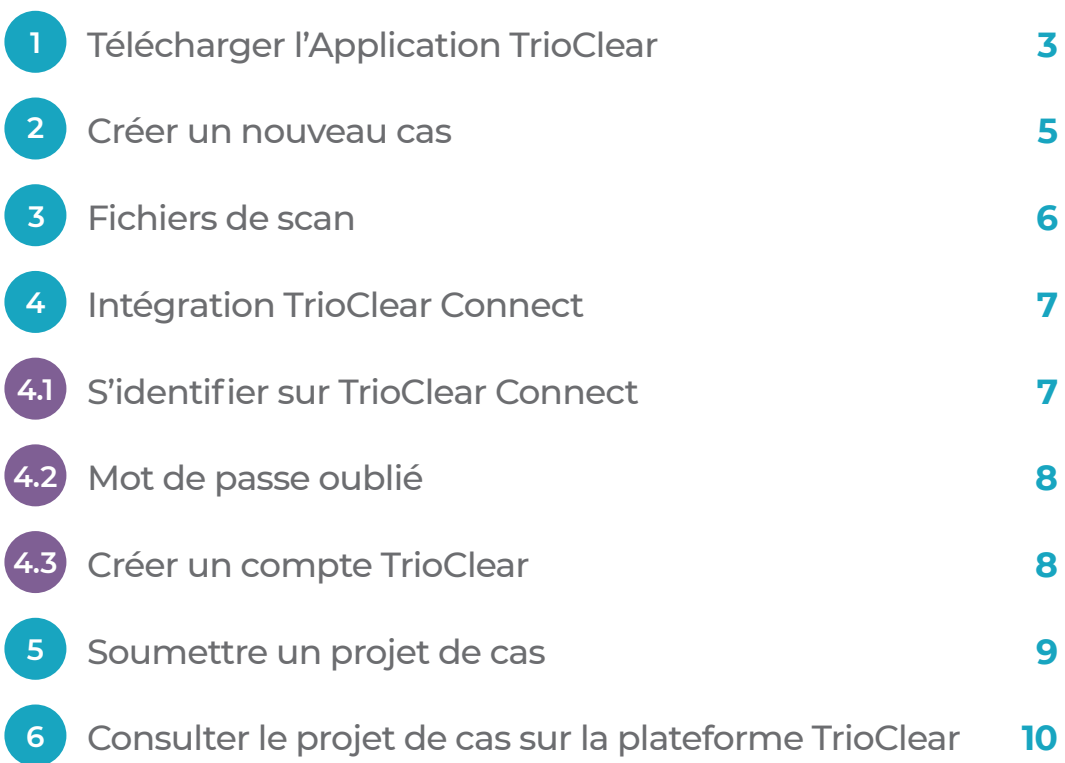

# **CLEAR**

## **TÉLÉCHARGER L'APPLICATION TRIOCLEAR**

 $-1-$ Connectez-vous à Medit Link et ouvrez l'App Box

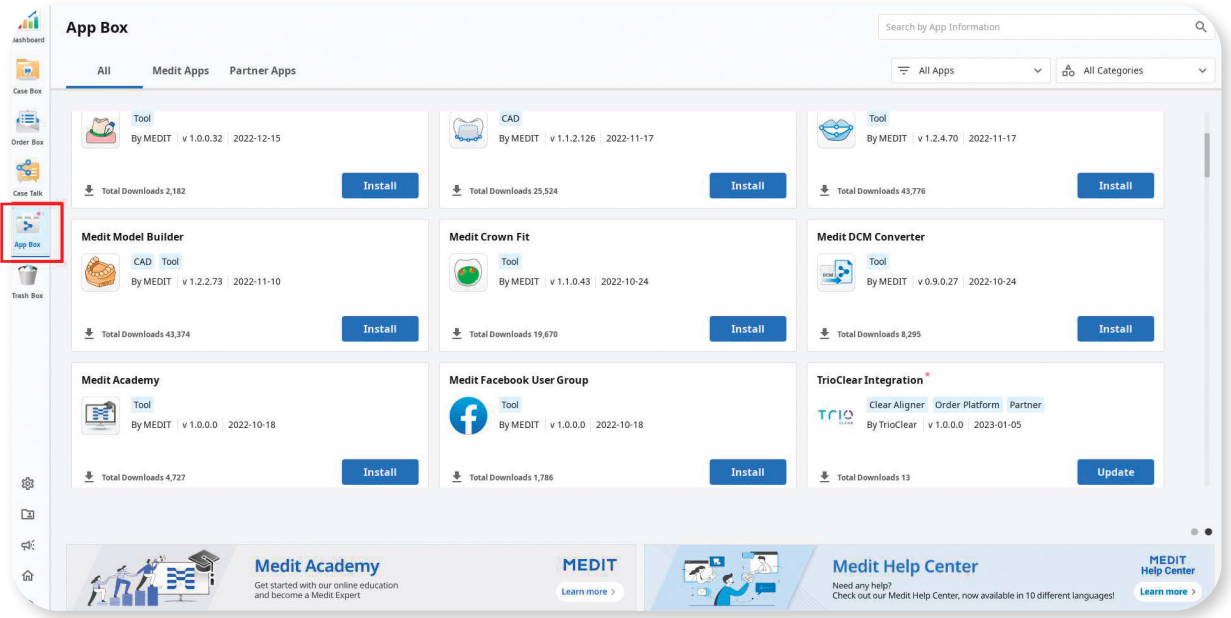

 $-2-$ 

Sélectionnez TrioClear Integration et installez l'application

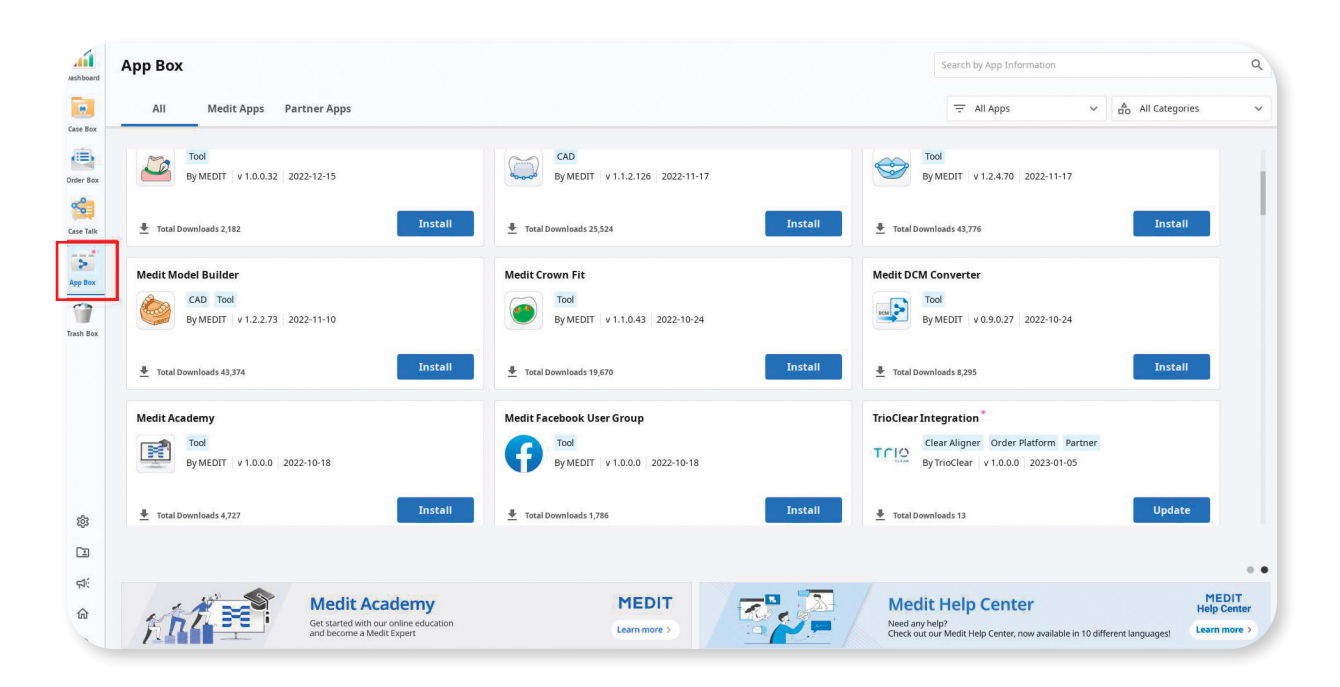

## $\mathbf{I}$ **TÉLÉCHARGER L'APPLICATION TRIOCLEAR (SUITE)**

T

CLEAR

 $-3-$ 

Une fois l'installation terminée, l'icône de l'application apparaît dans votre dossier patient.

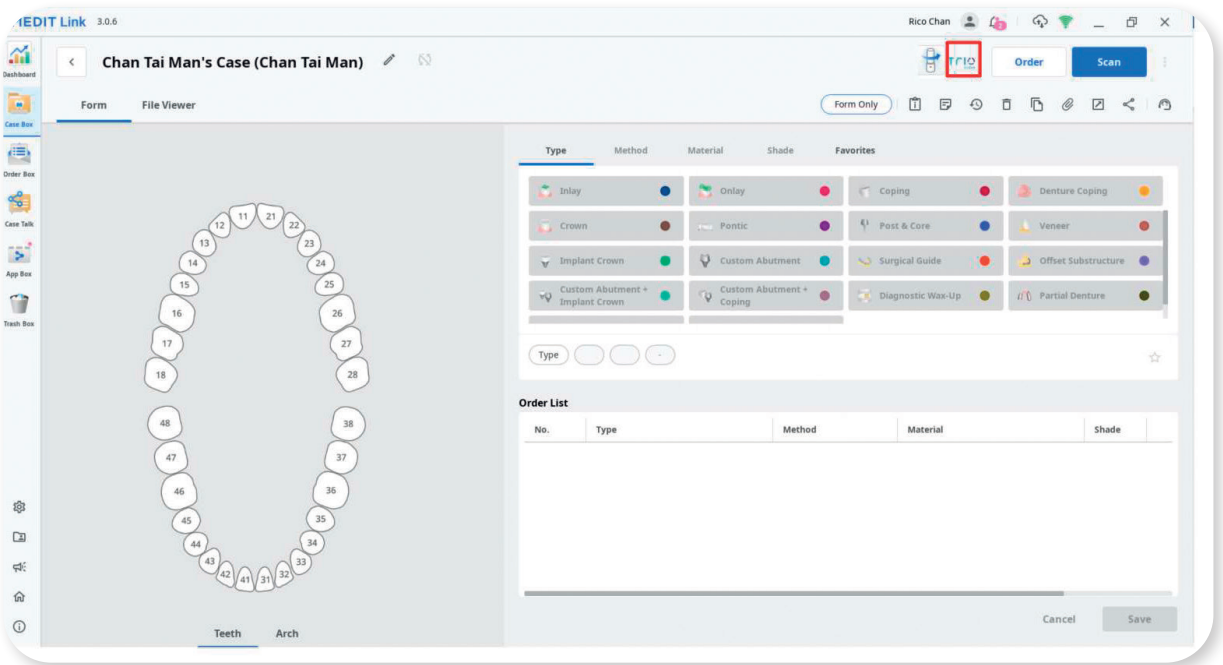

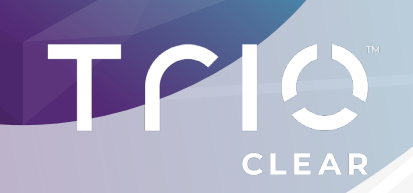

## **CRÉER UN NOUVEAU CAS**

 $-1-$ Identifiez-vous et ouvrez la **Case Box**

#### $-2-$

Cliquez sur le bouton **Nouveau Cas** pour entrer les informations du nouveau cas

#### $-3-$

Renseignez le **nom du patient** et le **nom du cas** 

### $-4-$

Validez le nouveau cas en cliquant sur **Sauvegarder et Scan**

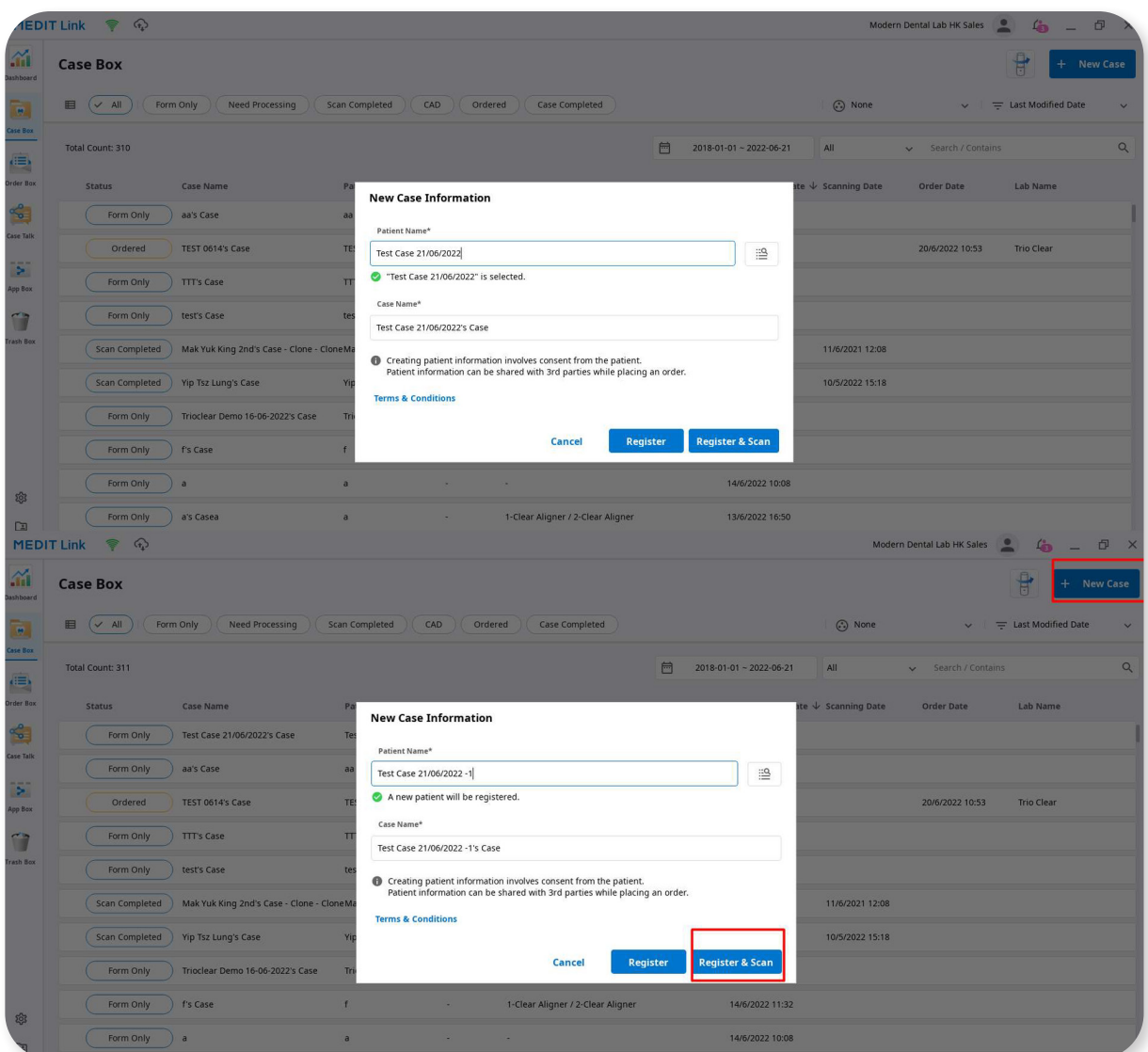

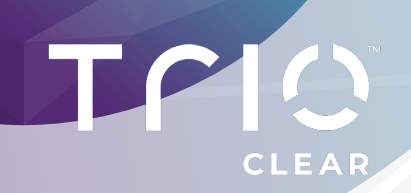

## **3 FICHIERS DE SCAN**

 $-1-$ Cliquez sur le bouton **Numériser**.

#### $-2-$

## **Scannez. Maxillaire et mandibule sont requis**

pour une soumission de cas TrioClear.

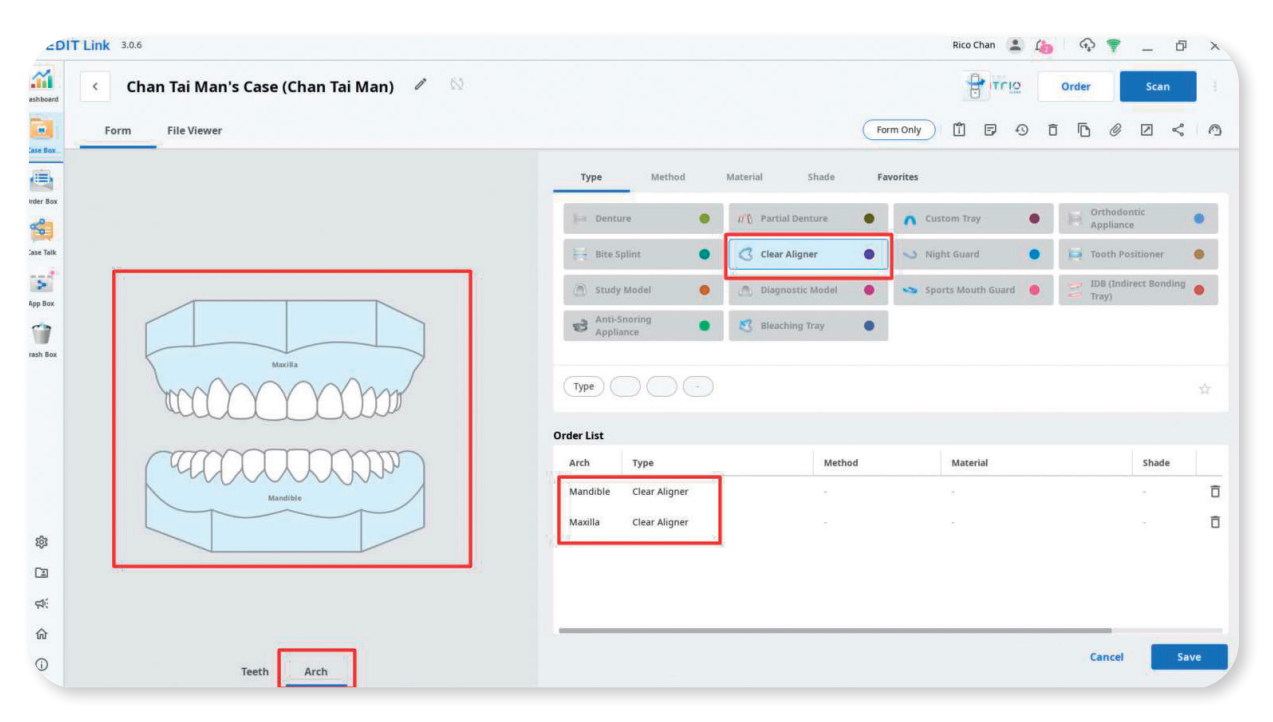

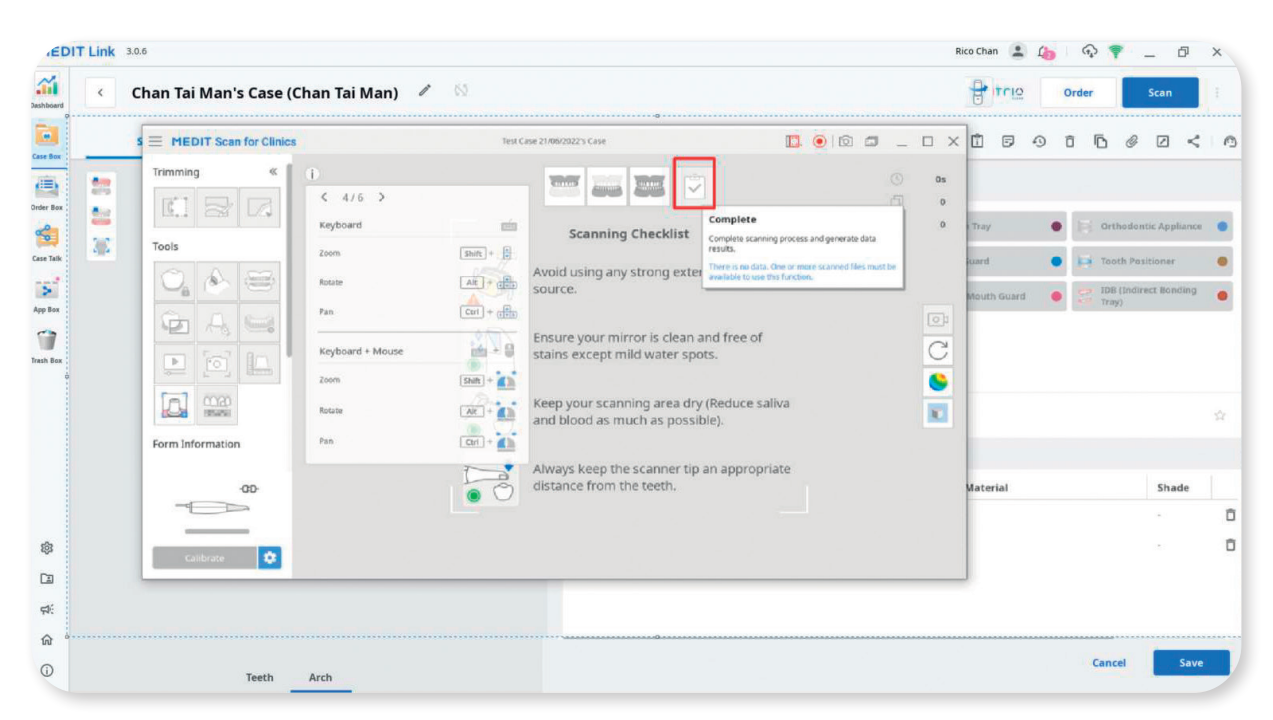

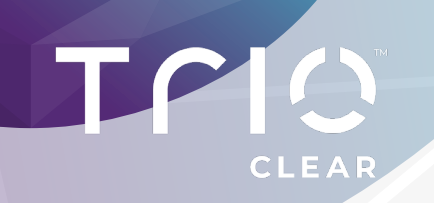

## **INTÉGRATION TRIOCLEAR CONNECT**

**4.1 S'IDENTIFIER SUR TRIOCLEAR CONNECT** 

#### $-1 -$ Pour un cas *Case Completed* Cliquez sur le bouton passerelle **TrioClear**

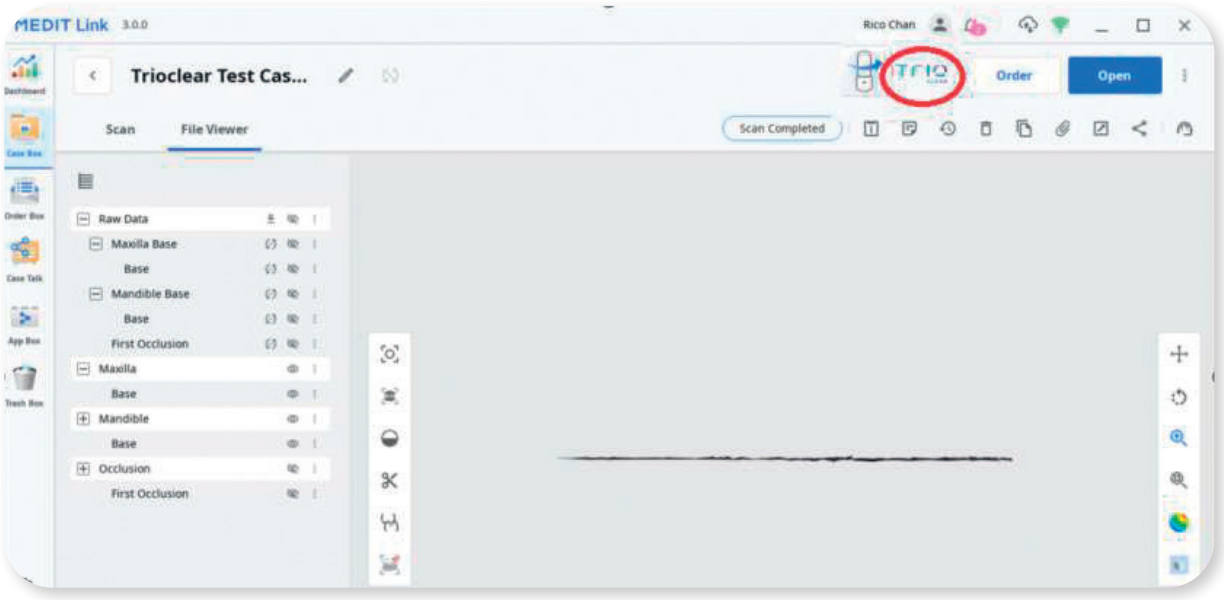

La page d'identification de **TrioClear** apparaît

 $-2-$ 

Renseignez votre **identifiant** et votre **mot de passe.** 

 $-3-$ Cliquez sur le bouton **Login**

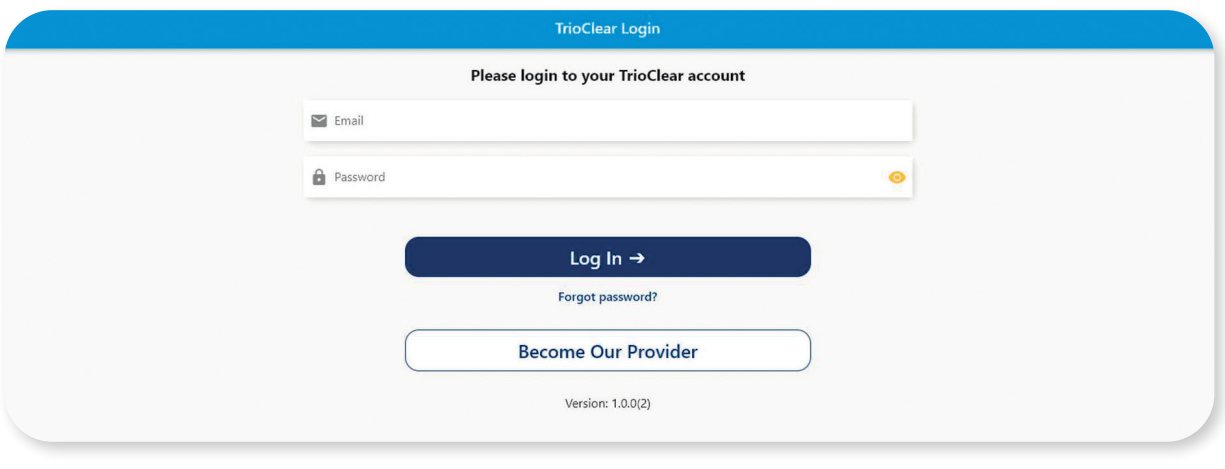

...

**7**

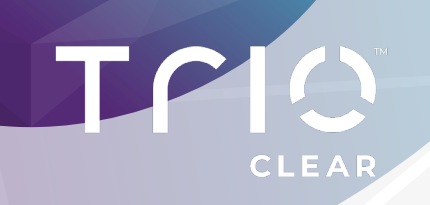

## **INTÉGRATION TRIOCLEAR CONNECT**

**4.2 MOT DE PASSE OUBLIÉ**

Cliquez sur **Forget Password** pour être redirigé sur la page de réinitialisation de mot de passe.

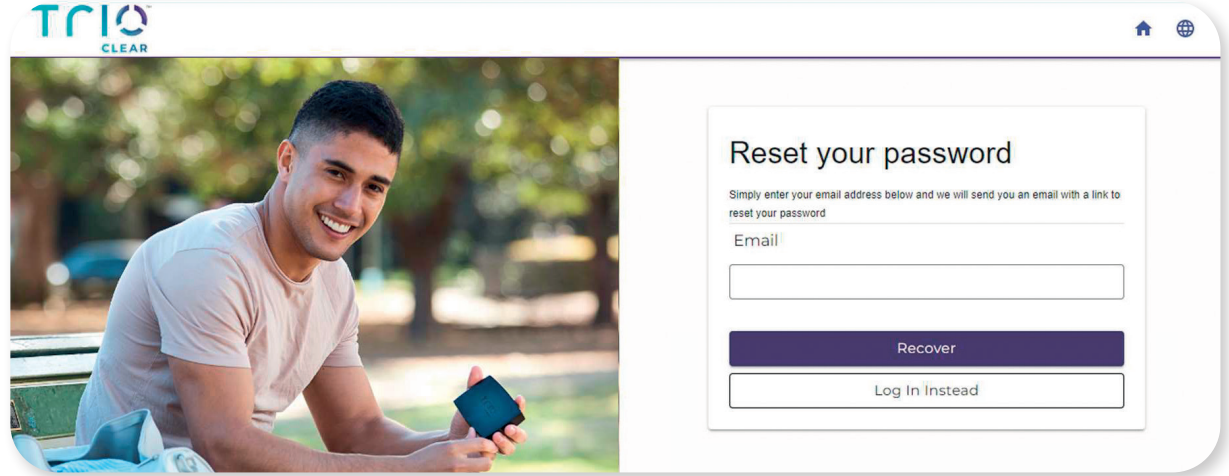

## **4.3 CRÉER UN COMPTE TRIOCLEAR**

Vous n'avez pas encore de compte TrioClear ? Cliquez sur le bouton **Become our provider** pour créer un nouveau compte.

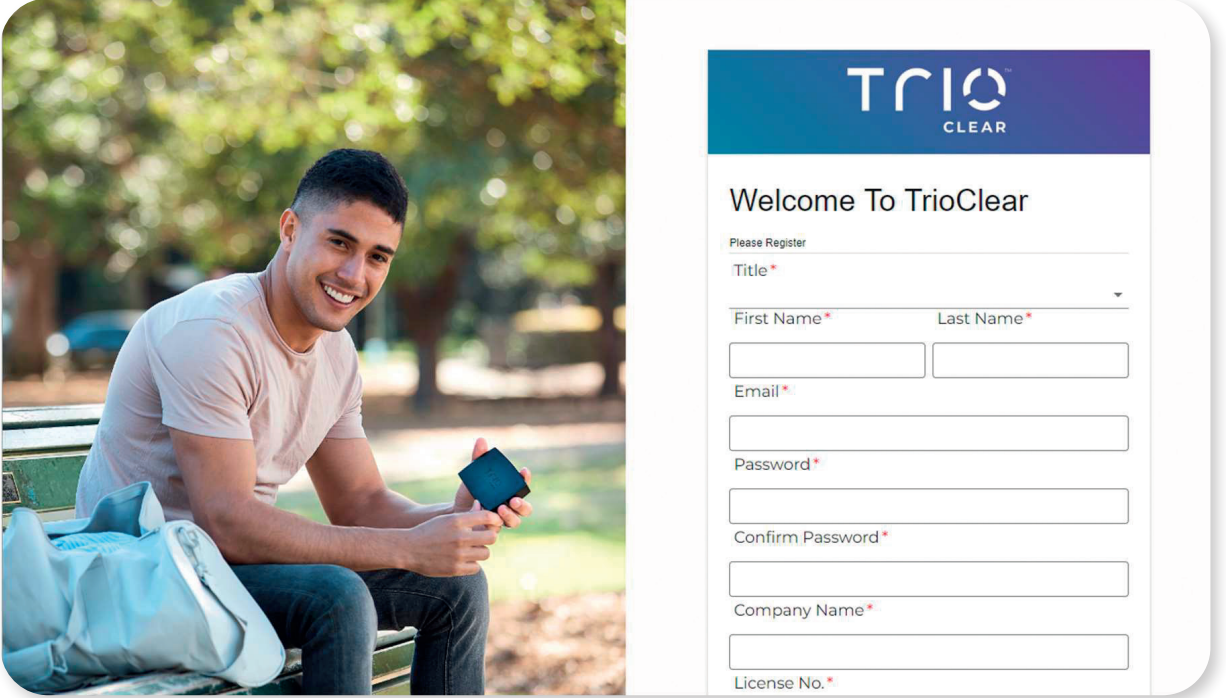

**Attention**, l'enregistrement se fait avec un **délai de validation**. Identifiez-vous dès réception de la confirmation.

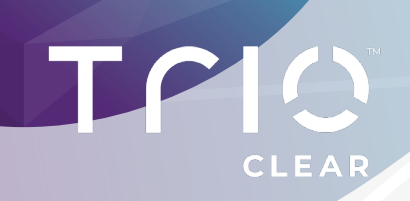

## **SOUMETTRE UN PROJET DE CAS**

 $-1-$ 

Après identification, **la page de soumission de projet** s'ouvre.

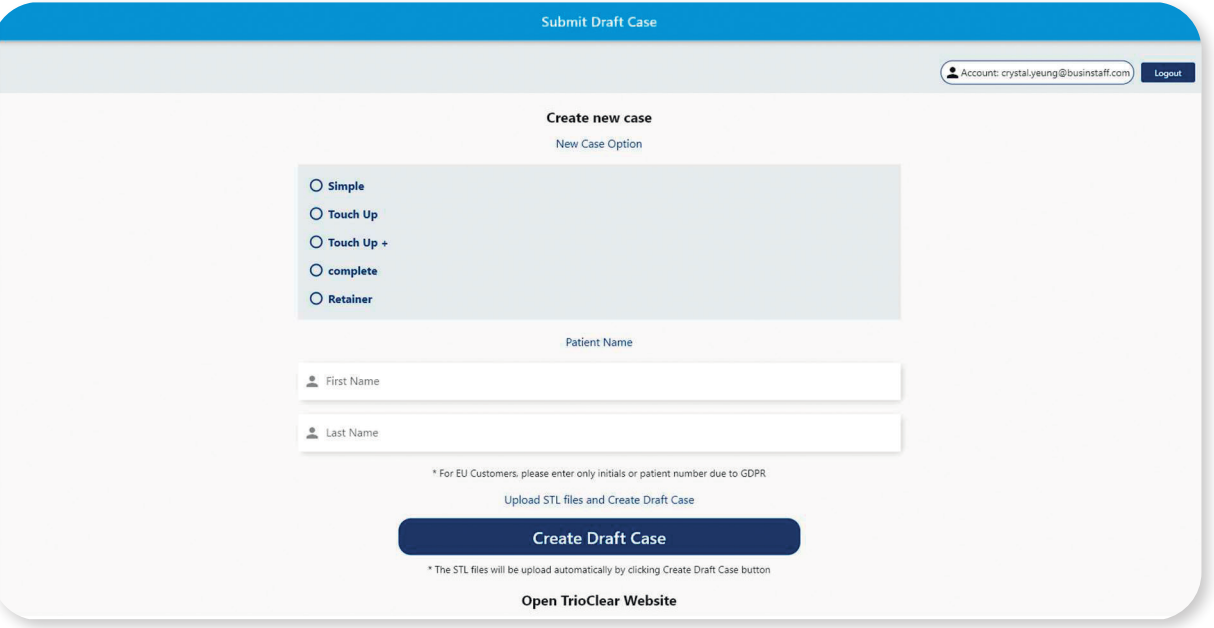

#### $-2-$

**Renseignez les informations** relatives au cas et au patient.

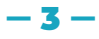

Cliquez sur **Create Draft Case** pour soumettre le projet de cas.

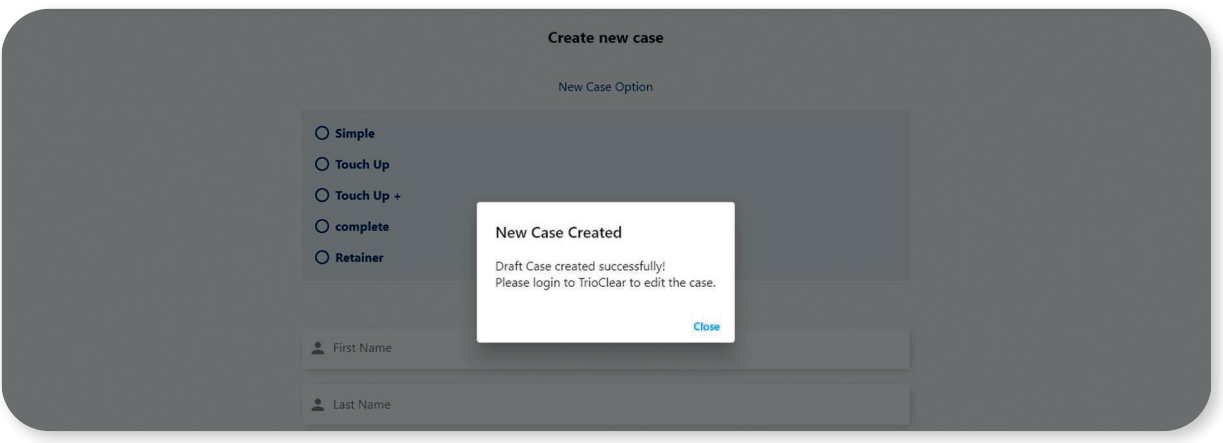

## $-4-$

Un **message de confirmation** apparaît.

#### $-5-$

Le projet de cas avec les fichiers STM a été **envoyé avec succès** à TrioClear

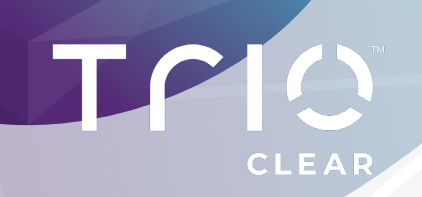

**CONSULTER LE PROJET DE CAS SUR LA PLATEFORME TRIOCLEAR**

**6**

Vous avez la possibilité de consulter le projet de cas, le finaliser et le soumettre sur la plateforme TrioClear. Cliquez sur **Go to Trioclear Platform** 

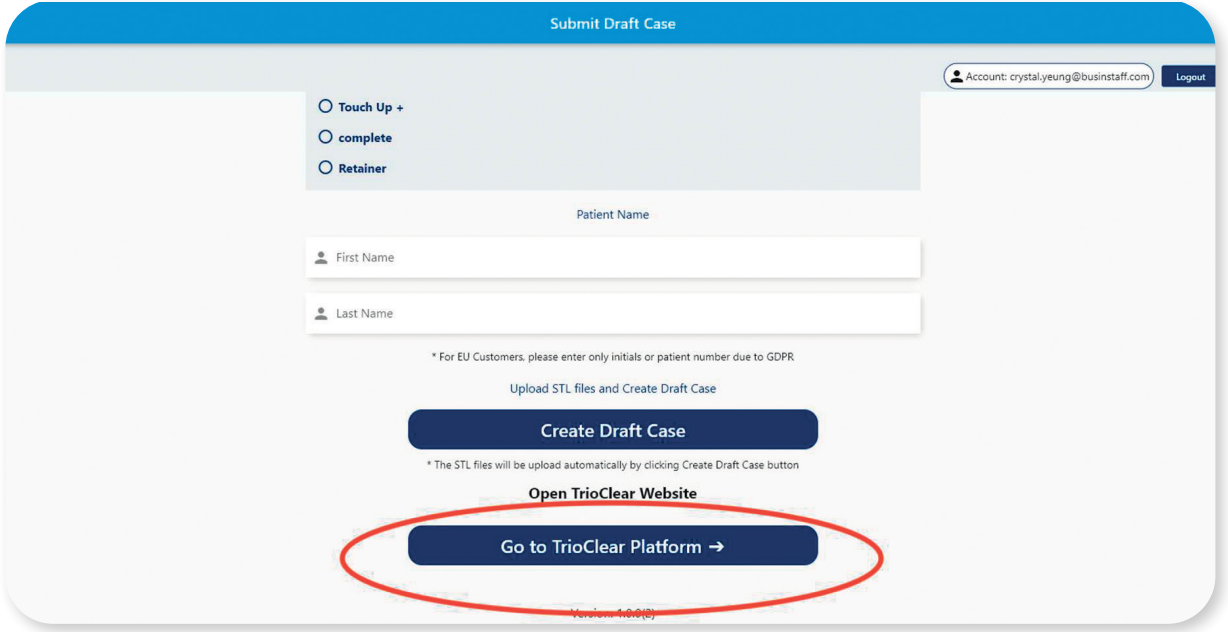

#### $-1 -$ **Vous êtes alors automatiquement redirigé et identifié** sur le gestionnaire de cas TrioClear.

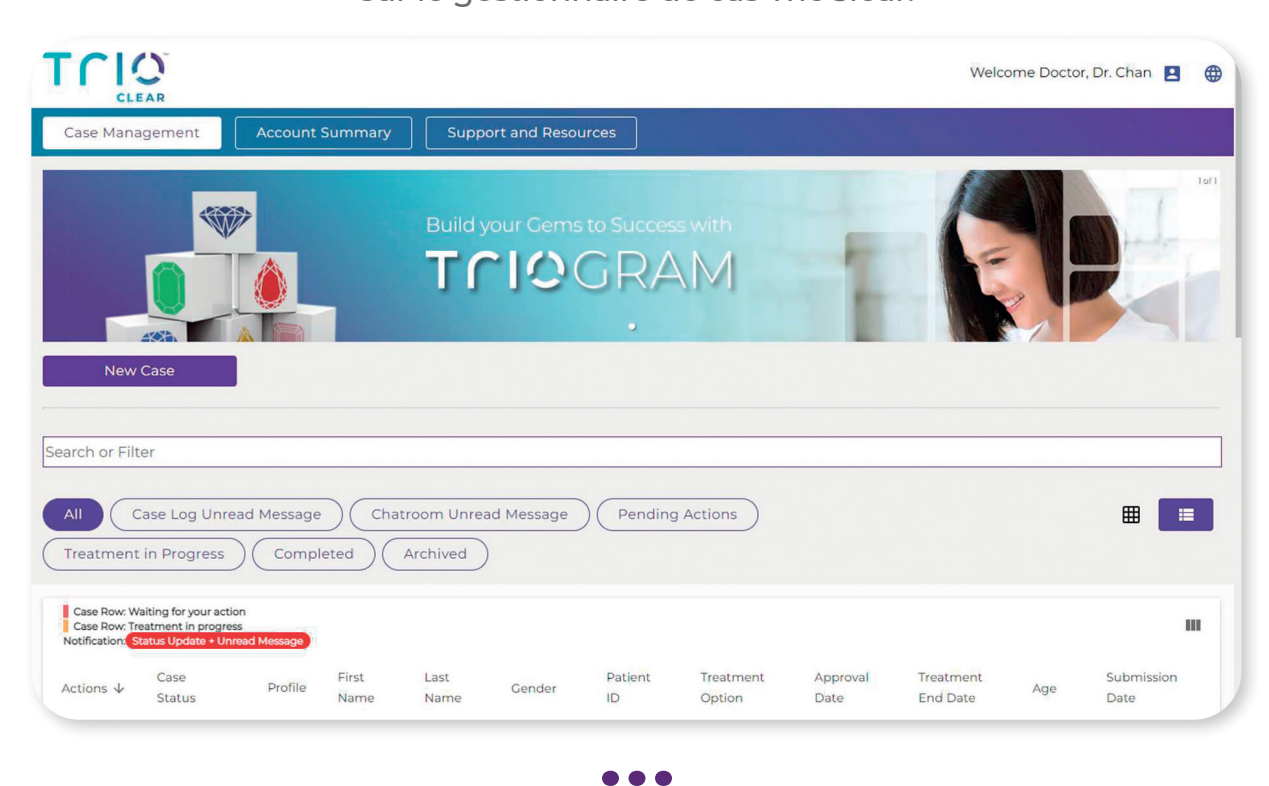

**10**

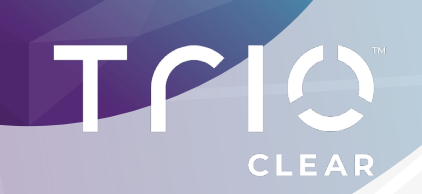

## **CONSULTER LE PROJET DE CAS SUR LA PLATEFORME TRIOCLEAR (SUITE)**

 $\begin{bmatrix} 6 \end{bmatrix}$ 

#### $-2-$ Retrouvez sur la plateforme TrioClear tous vos projets de cas envoyés depuis MEDIT Link.

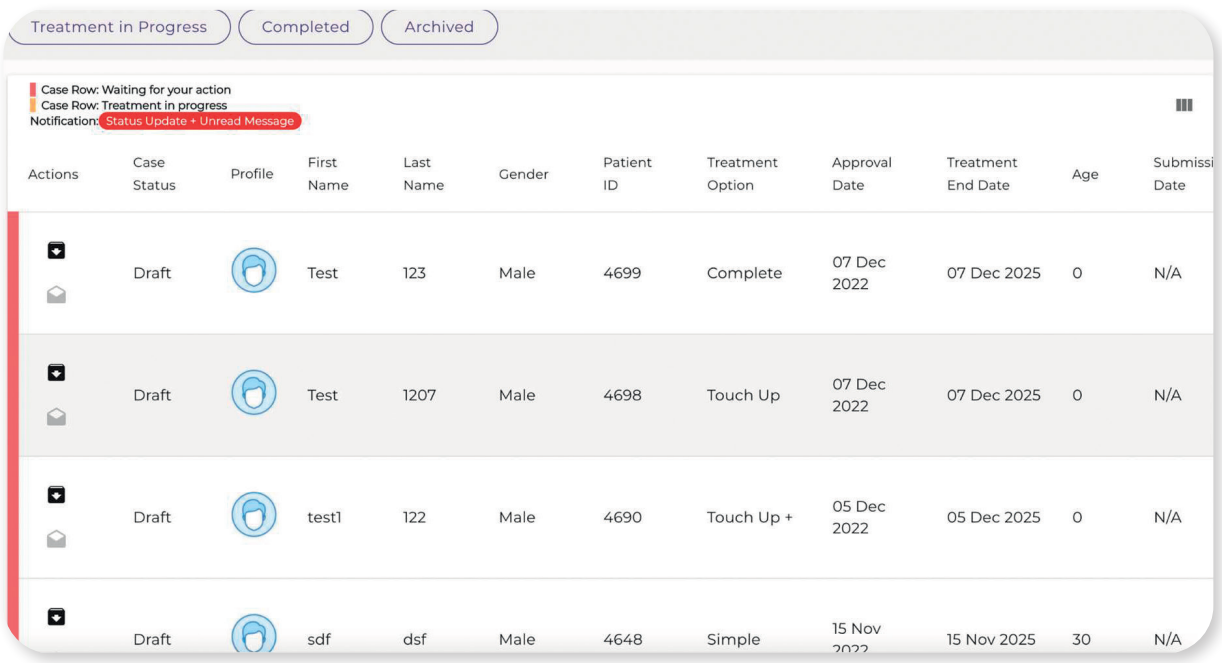

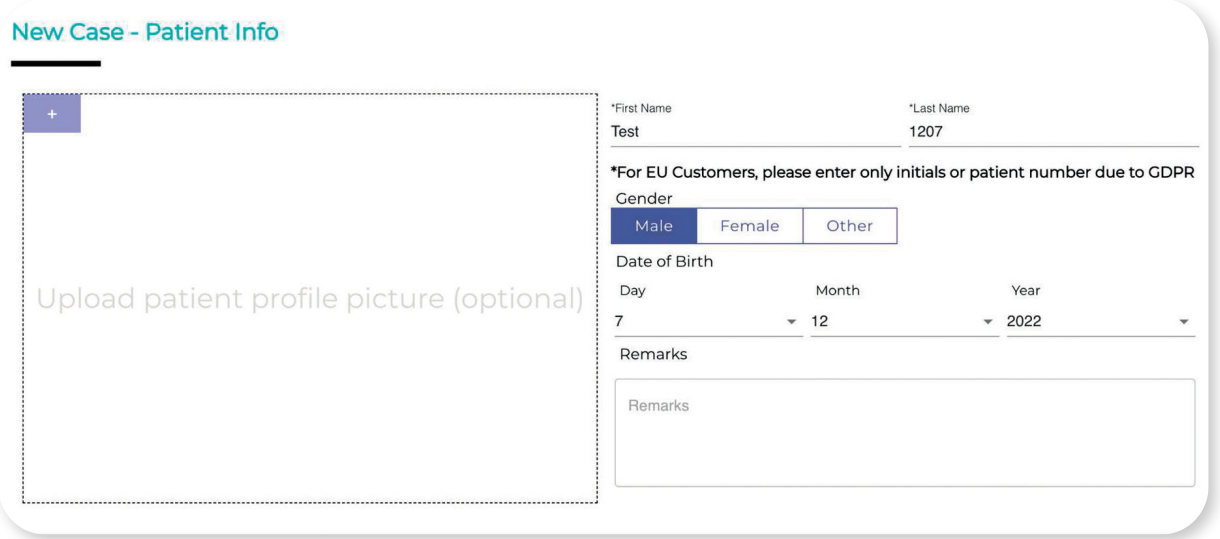

 $\bullet\bullet\bullet$ 

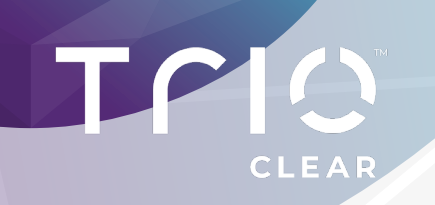

**CONSULTER LE PROJET DE CAS SUR LA PLATEFORME TRIOCLEAR (SUITE)** 

 $6 \nvert$ 

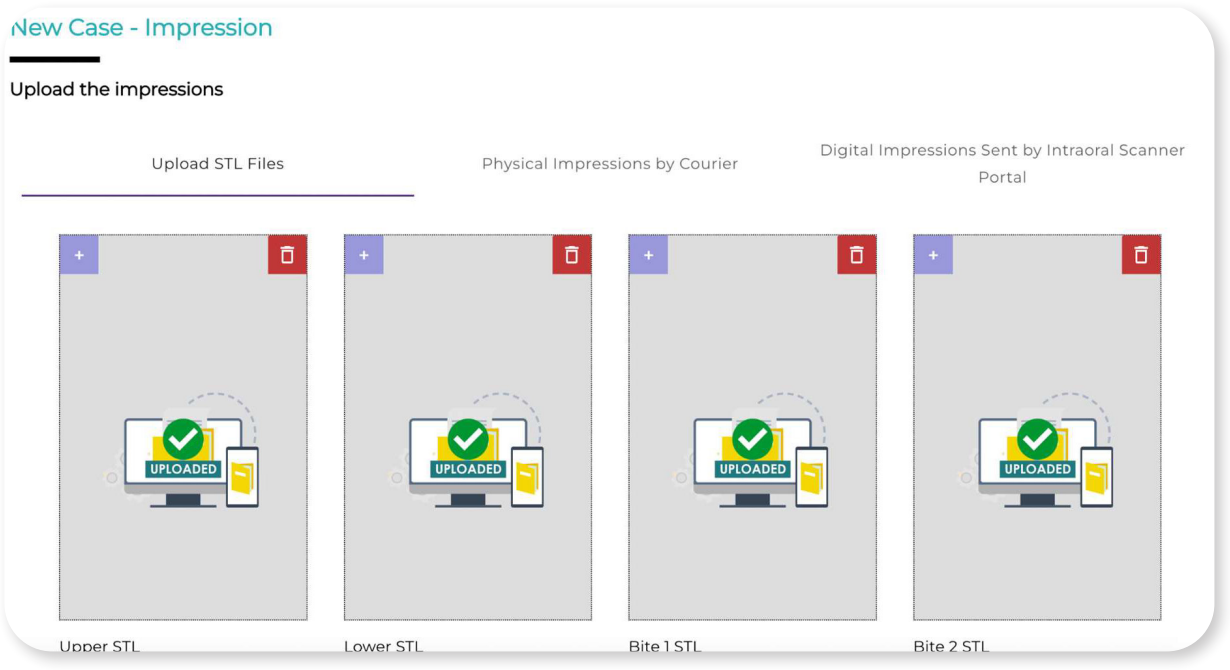

 $-3-$ 

Il vous suffit à présent de compléter votre dossier de soumission de cas (photos, radios...)